INTUIT V turbotax **ID** quickbooks 0 mint ck credit karma C mailchimp

# Aravo Supplier Guides

1

<span id="page-1-0"></span>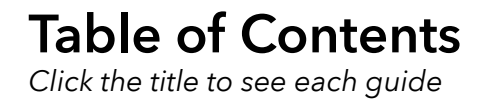

[How to reset password or retrieve Username](#page-2-0) (pages 3-7)

[How to update banking details](#page-7-0) (pages 8-14)

[How to add a user](#page-14-0) (pages 15-19)

[How to complete a Security Assessment](#page-19-0) (pages 20-35)

[How to complete a Privacy Assessment](#page-35-0) (pages 36-46)

[Additional Resources](#page-46-0) (page 47)

<span id="page-2-0"></span>INTUIT. V turbotax @ quickbooks 0 mint ck credit karma C mailchimp

# Aravo: How to Reset Password or Retrieve Username

### Supplier Guide: How to Reset Password or Retrieve Username in Aravo

This guide will provide Suppliers with step-by-step guidance on resetting password or retrieving ing for your username in Aravo

#### Password Reset

**Step 1:** Login to the Aravo portal: [https://intuit.aravo.com:/aems/login.do](https://intuit.aravo.com/aems/login.do)

**Step 2**: Enter your **Username**

**Step 3**: Click **Need help accessing your account?**

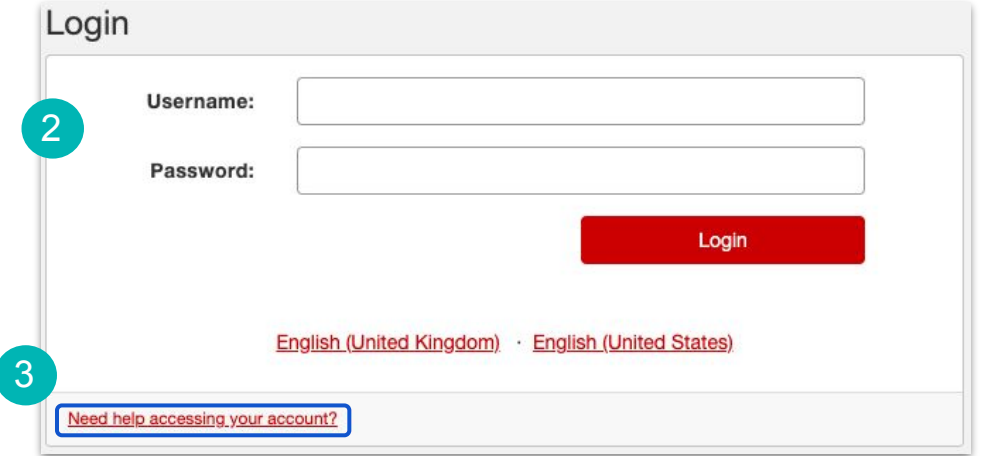

#### **Step 4:** Select **Forgot Password** and click on **Continue**

**Step 5**: Instructions for resetting the password will be sent to your email address

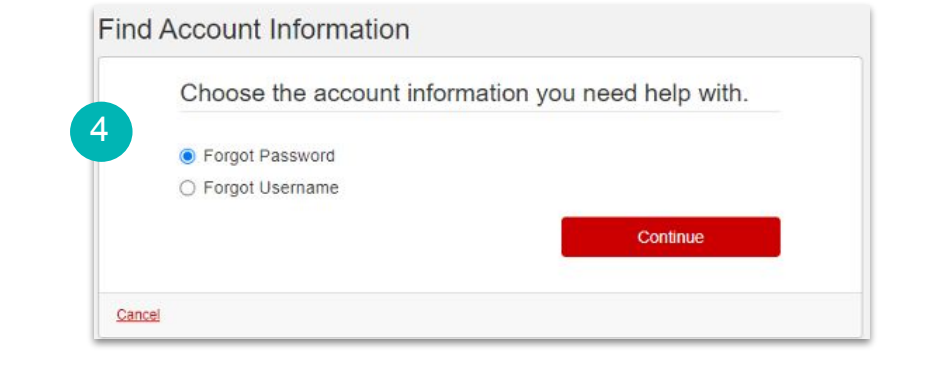

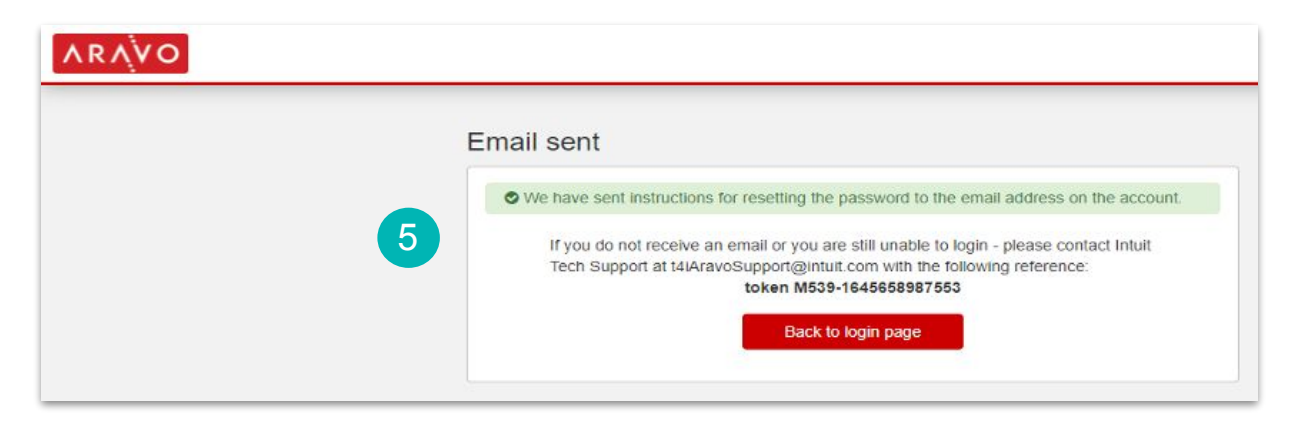

#### Retrieve Username

**Step 1:** Login to the Aravo portal: [https://intuit.aravo.com:/aems/login.do](https://intuit.aravo.com/aems/login.do)

**Step 2:** Click on **"Need help accessing your account?**"

**Step 3:** Enter your Email Address and click on **Send**

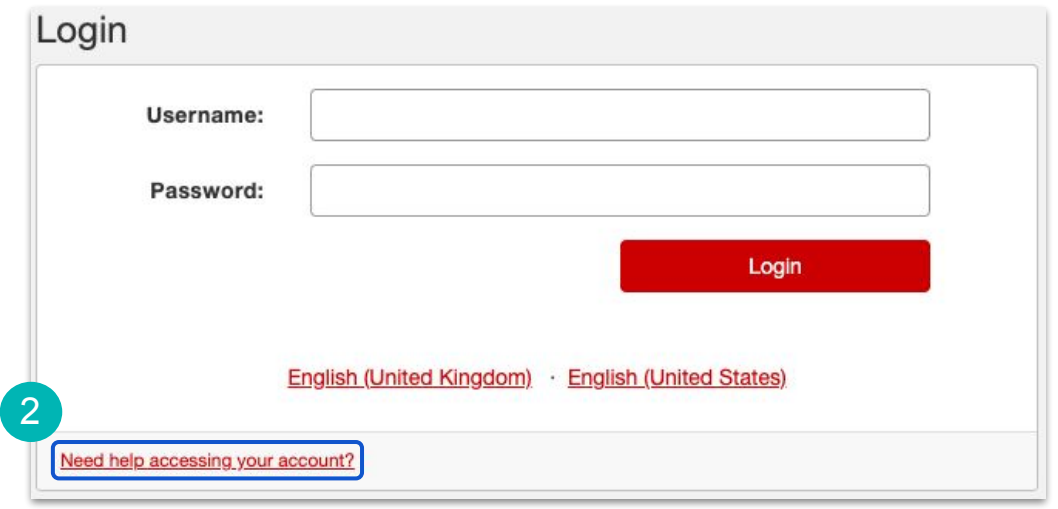

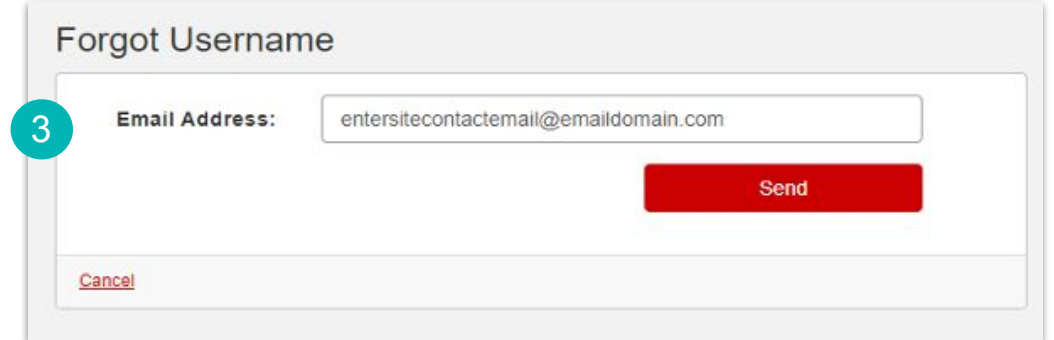

**Step 4**: Username will be sent to your registered email address

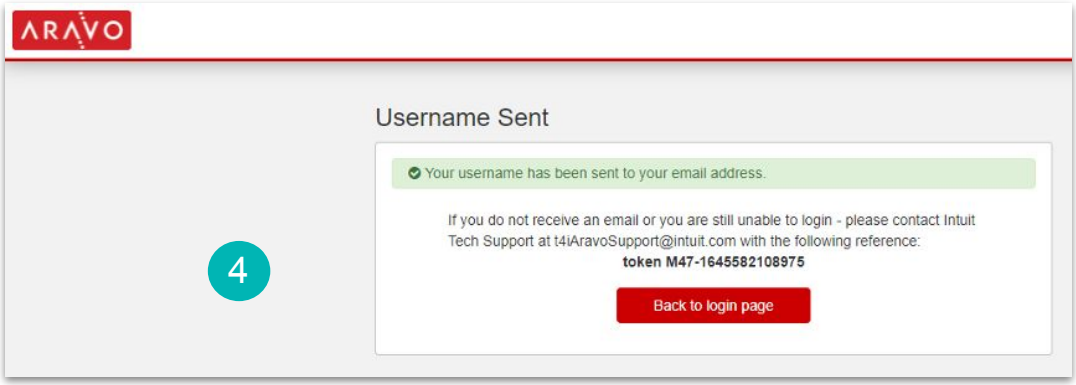

<span id="page-7-0"></span>INTUIT V turbotax o quickbooks 0 mint ck credit karma C mailchimp

# Aravo: How to update Banking Details

### Supplier Guide: How to Updating Banking Details in Aravo

This guide will provide Suppliers with step-by-step guidance on updating their banking information in Aravo

**Step 1:** Login to the Aravo portal: <https://intuit.aravo.com:/aems/login.do>

**Step 2:** Enter your Username and Password and click on Login

**Step 3:** Scroll down on the Aravo homepage and click on the **Update Information** button.

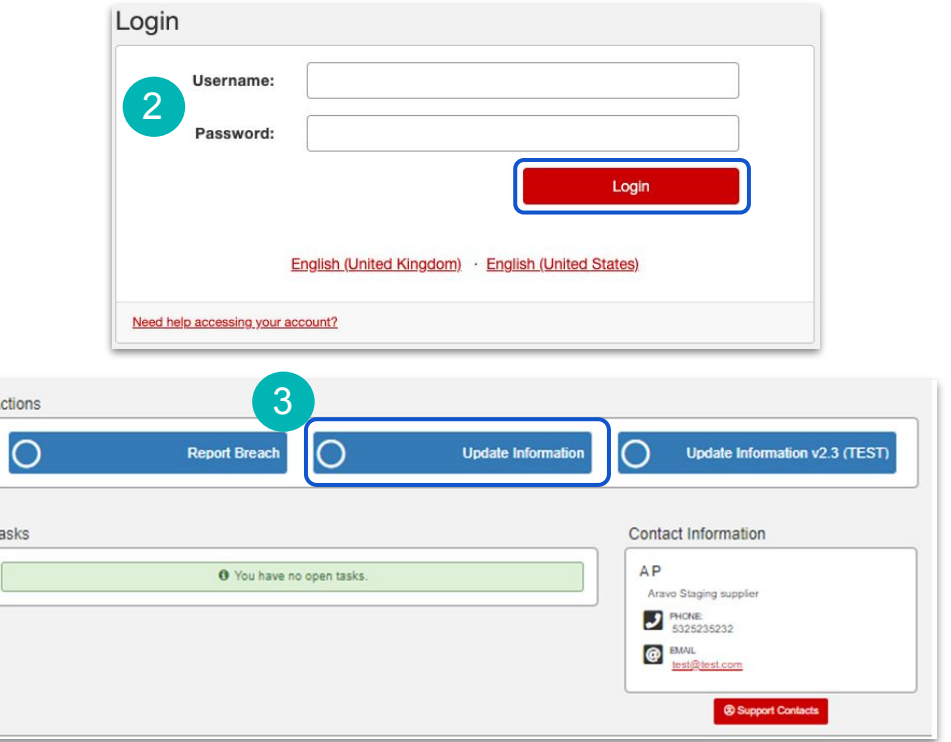

Tax & Withholding Information

#### **Step 4:** Click on the dropdown **Select Some Options**

**Step 5:** Select **Site & Bank Details** and click submit

**Step 6:** Click **Submit.** 4

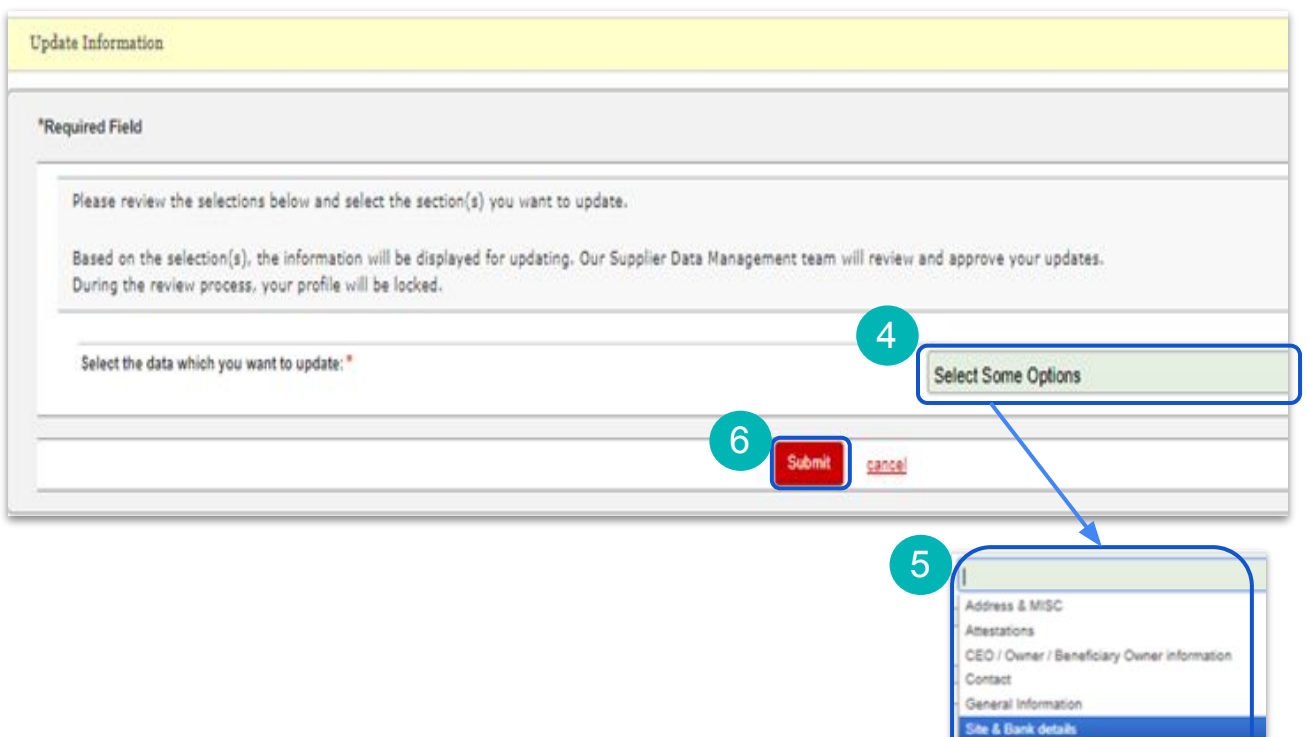

**Step 7:** Determine whether you want to use your company headquarters address (billing address above) as the payment address.

If yes, select **Yes** skip to **Step 9** If no, select **No** and continue to **Step 8**

**Step 8:** When you select **No**, the screen will display an area for you to input your billing address. Complete all required fields.

**Step 9:** Enter **ONE** email address for **Purchase Orders** and enter **ONE** email address for Remittance (payment status information).

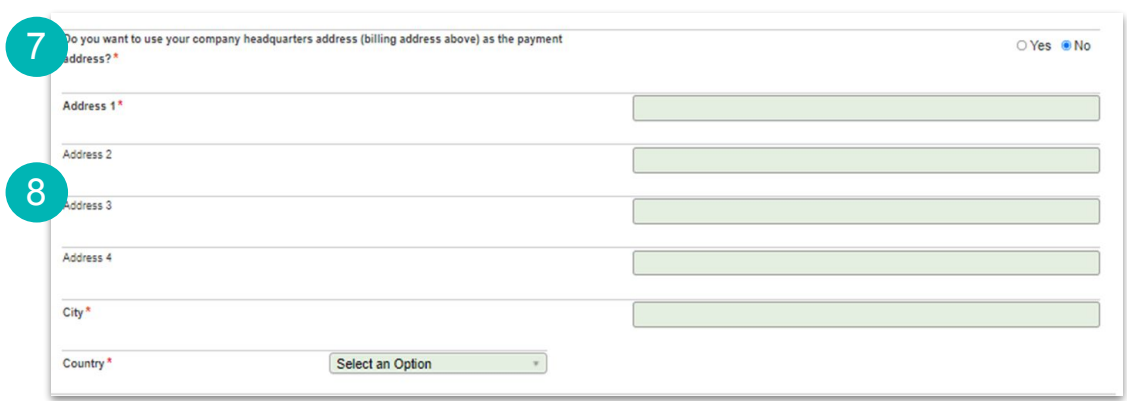

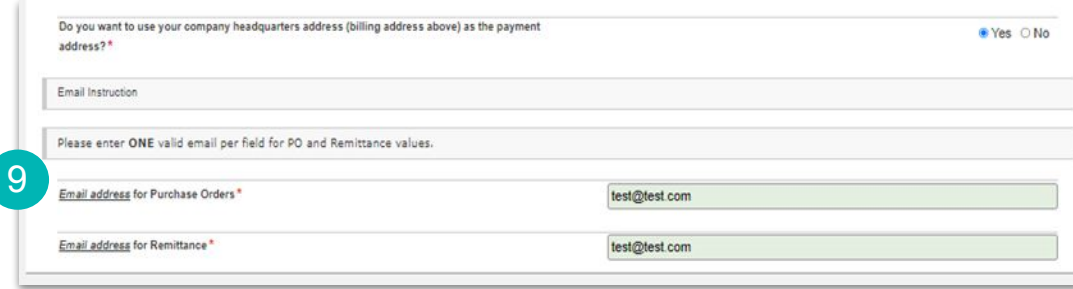

**Step 10:** To update the **Accounting Contact Information** click on **Action** to show the drop down to choose **Edit.**

Update **First Name**, **Last Name**, **Email** and **Phone**  of the primary contract as required

**Step 11:** To update the **Primary Account Information** click on **Action** to show the drop down to choose **Edit.**

A new window will open

**Step 12:** Select your **Bank Country** from the drop down list.

**Note:** The bank country will drive the required fields. There are helpful hints t to guide you. In this example we have selected United States of America as the Bank Country.

**Step 13:** Select your **Name of Bank** from the drop down list

**Step 14:** Select your **Branch Type**

**Note:** For US or Canada banks choose **ABA**. For all other countries it will depend on the country your bank is located in, if you need guidance contact **[SupplierConnect@intuit.com.](mailto:SupplierConnect@intuit.com)**

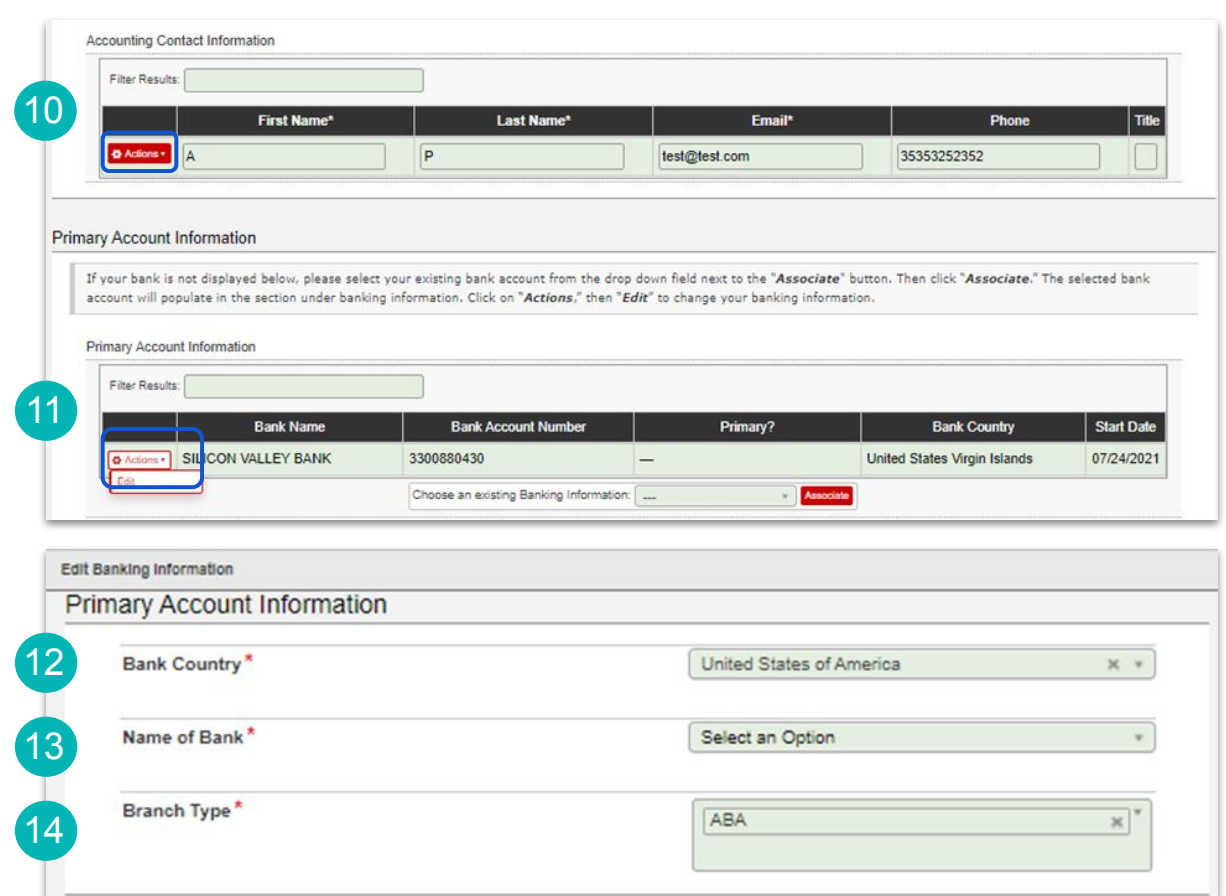

**Step 15:** Enter your **Bank/Routing Number** or **Swift Code** depending on the location of your bank.

**Step 16:** Enter your **Bank Account Number**, **Account Currency** and **Bank Account Type.** 

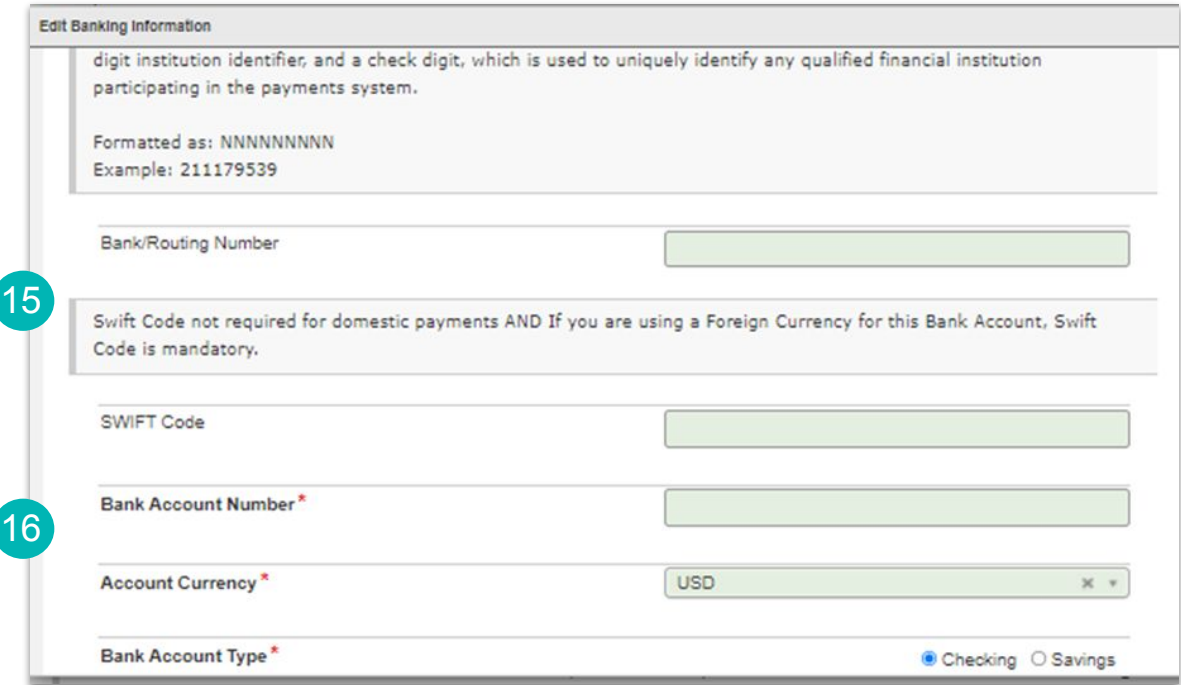

**Step 17:** Determine if an intermediary bank required for the payment.

If no, select **No** and skip to **Step 19**

**Step 18:** if you select **Yes**, additional fields will appear. Enter the required fields as applicable

**Step 1:** When your updates are complete, select **OK**.

**Note:** The Supplier Data Management team will be automatically notified to review and approve. Your Bank Details will be updated within 48 hours.

If you have difficulty in completing any portion of the banking section, please reach out to

**[SupplierConnect@intuit.com](mailto:SupplierConnect@intuit.com)** with any questions.

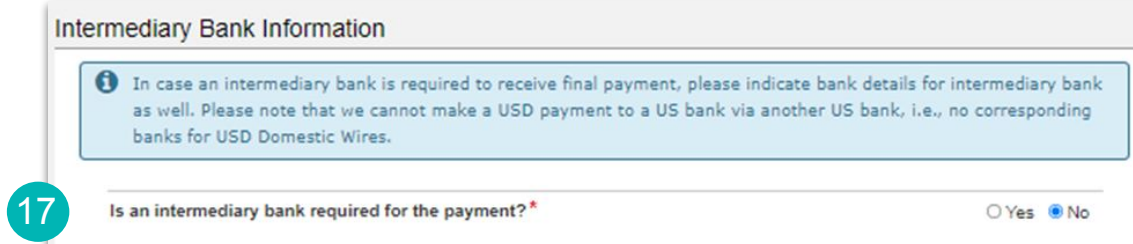

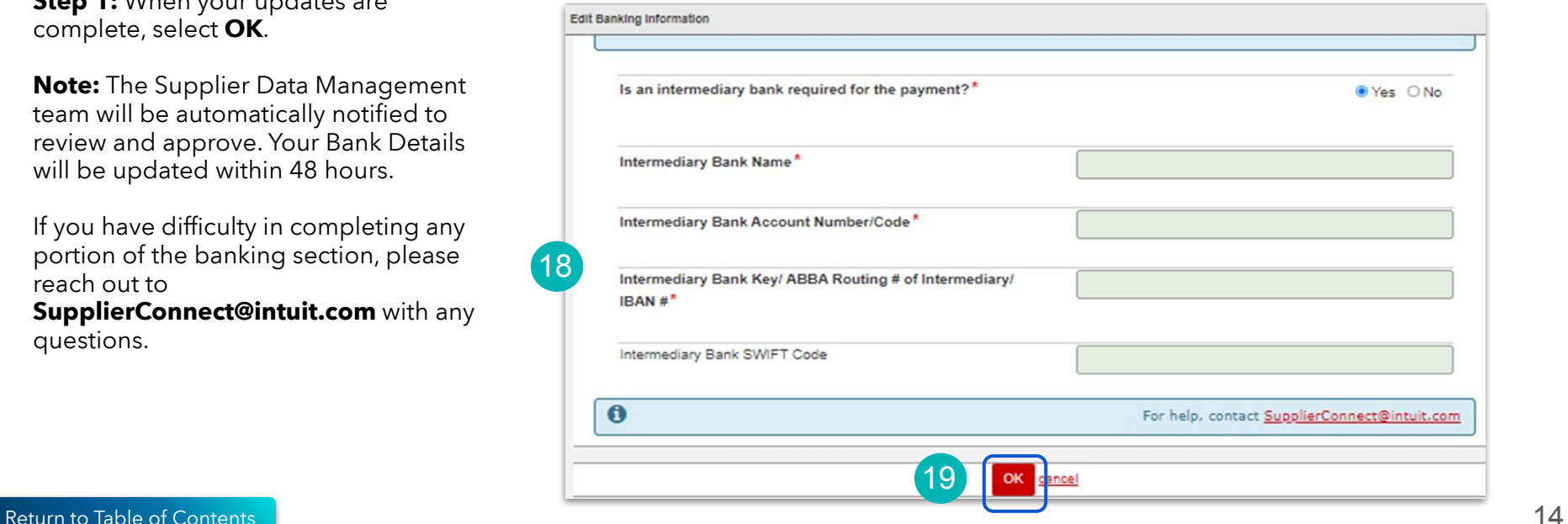

<span id="page-14-0"></span>INTUIT V turbotax **ID** quickbooks 0 mint C credit karma C mailchimp

# Aravo: How to Add a User

This guide will provide Suppliers with step by step guidance on adding site contacts within Aravo. Provide contacts for Accounting, Sales/Business, Information Security, Privacy, and 24x7 Emergency. These contacts can be the same person or different people.

**Step 1:** Login to the Aravo portal: [https://intuit.aravo.com:/aems/login.do](https://intuit.aravo.com/aems/login.do)

**Step 2**: Enter your **Username & Password**

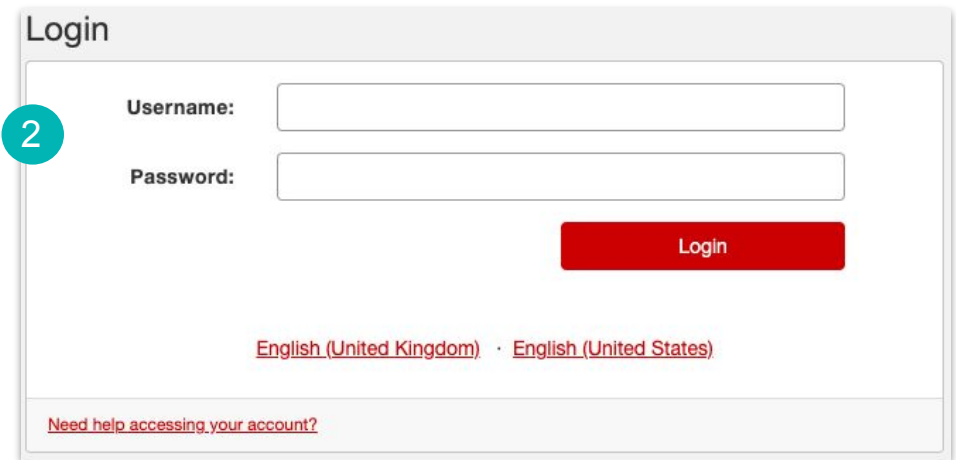

**Step 3:** To edit an existing contact, click **Actions** > **Edit**.

**Step 4:** To add new contact, click **Add a new Contact**

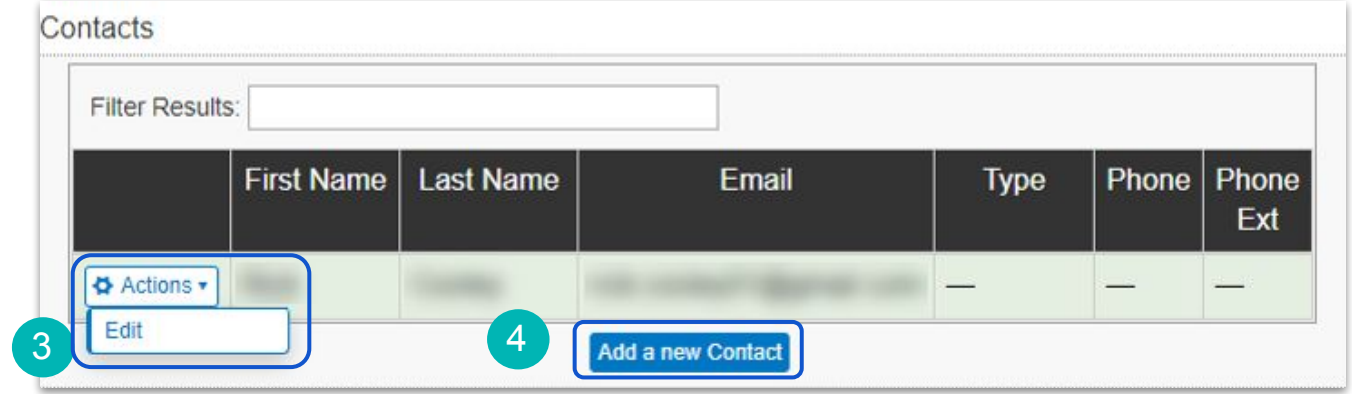

#### **Step 5:** Add contact details and select the **Type** field to select from the drop-down list

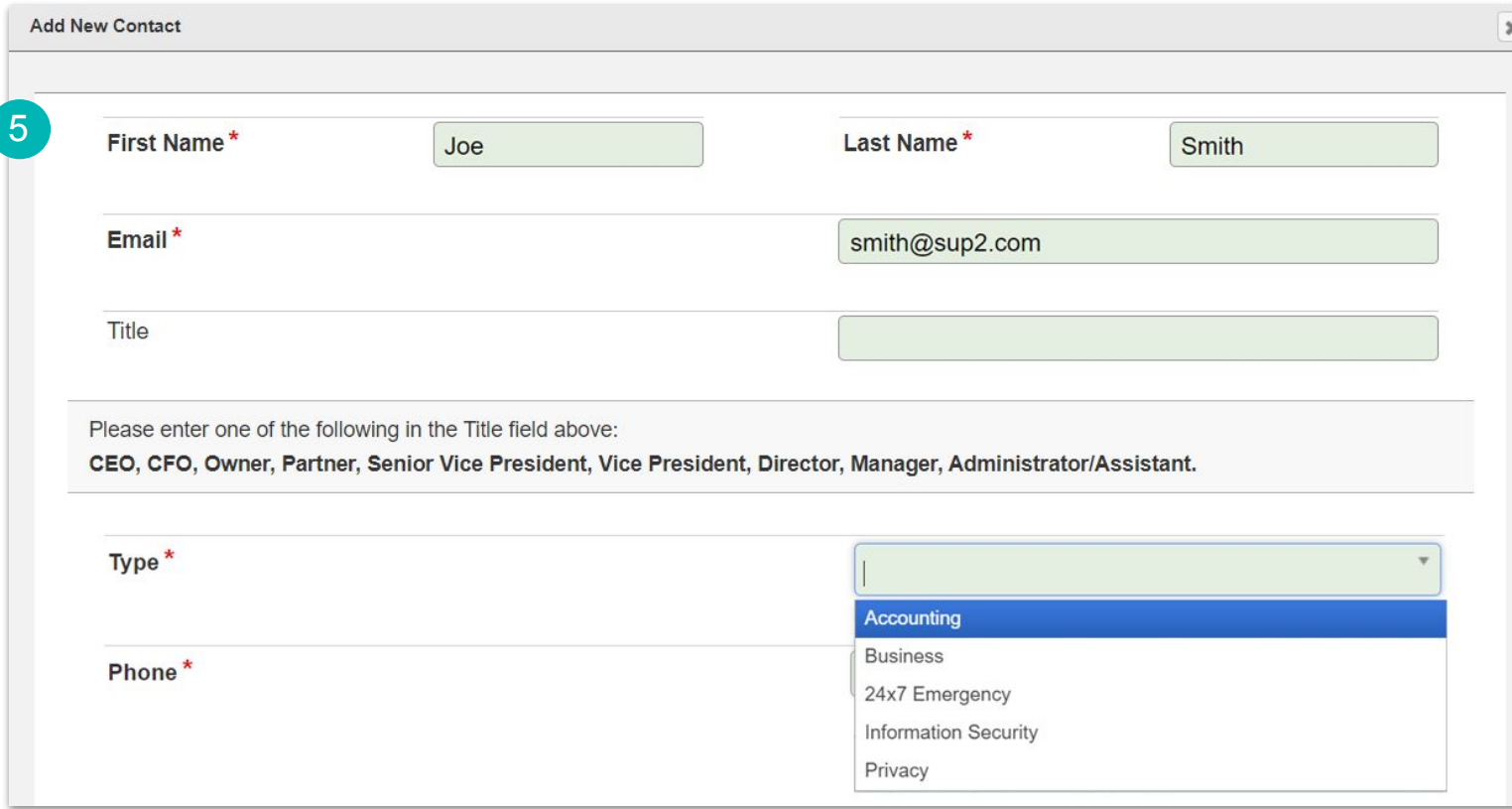

#### **Step 6:** Select the **Self Service Login Access** checkbox

#### **Step 7:** Click **OK** when done

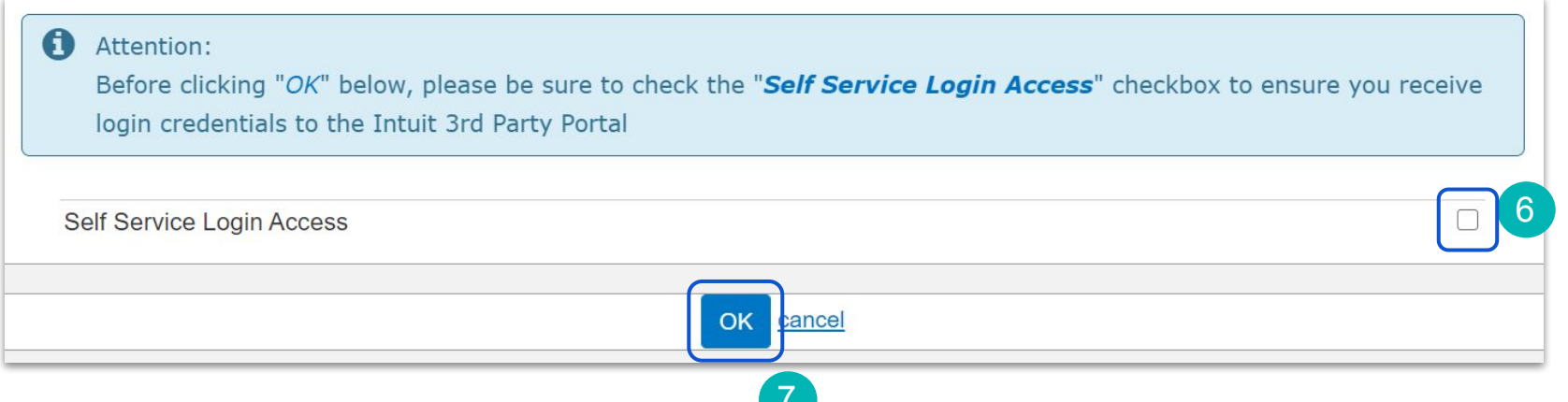

<span id="page-19-0"></span>INTUIT V turbotax op quickbooks 0 mint ck credit karma C mailchimp

# Aravo: How to Complete a Security Assessment

### Supplier Guide: How to Complete a Security Assessment in Aravo

This guide will provide Suppliers with step-by-step guidance on completing Intuit's 3rd Party Security Assessment (3PSA). You are being asked to complete this because your company has or will have access to Intuit confidential information. **Note:** You may also receive a Privacy Assessment in addition to this Security Assessment. These are two distinct assessments and both should be completed if requested.

**Step 1:** You should have received an email from a member of our Privacy team with the subject line, **[Action Required] Please Complete and Return Intuit Third Party Security Survey**, open the email

**Note:** If you are not the correct person within your organization to complete the Security Assessment, you can forward the email to the correct individual

**Step 2**: Select **Click here** to begin the assessment

**Note:** If you need support on the Security Assessment you can reach out to the 3rd Party Security Assessment team at **[3PSA@intuit.com](mailto:3PSA@intuit.com)** 2

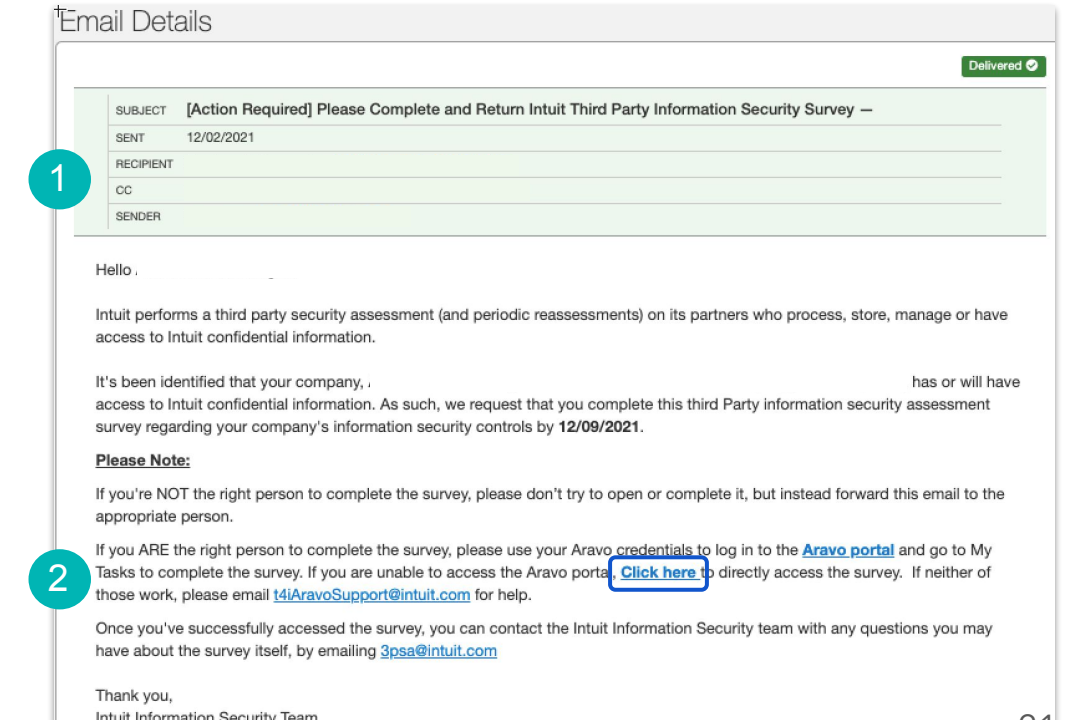

Aravo - Intuit's 3rd Party and **Note:** As part of this assessment you will be required **Note:** As part of this assessment you will be required **Onboarding and Risk Platform to provide information in the following sections:** 

- 
- 
- 
- 
- 
- 
- 
- 
- 
- 
- 
- 
- Service Overview<br>• Hosted Data<br>• Segregation<br>• Asset Management<br>• Encryption<br>• Business Continuity<br>• Data Storage<br>• Access Management<br>• Network Security<br>• Logging and Monitoring<br>• Vulnerability Management<br>• Change Manage
- 
- 
- 
- 
- 

#### **Step 3:** Select **Complete this Intuit Security assessment** from the drop down menu

**Note:** Alternatively, you can attach a security attestation report or Shared Assessment

If you think that this assessment does not apply please reach out to **[3PSA@intuit.com](mailto:3PSA@intuit.com)** to discuss before making a selection

**Step 4:** Click **Next** to continue

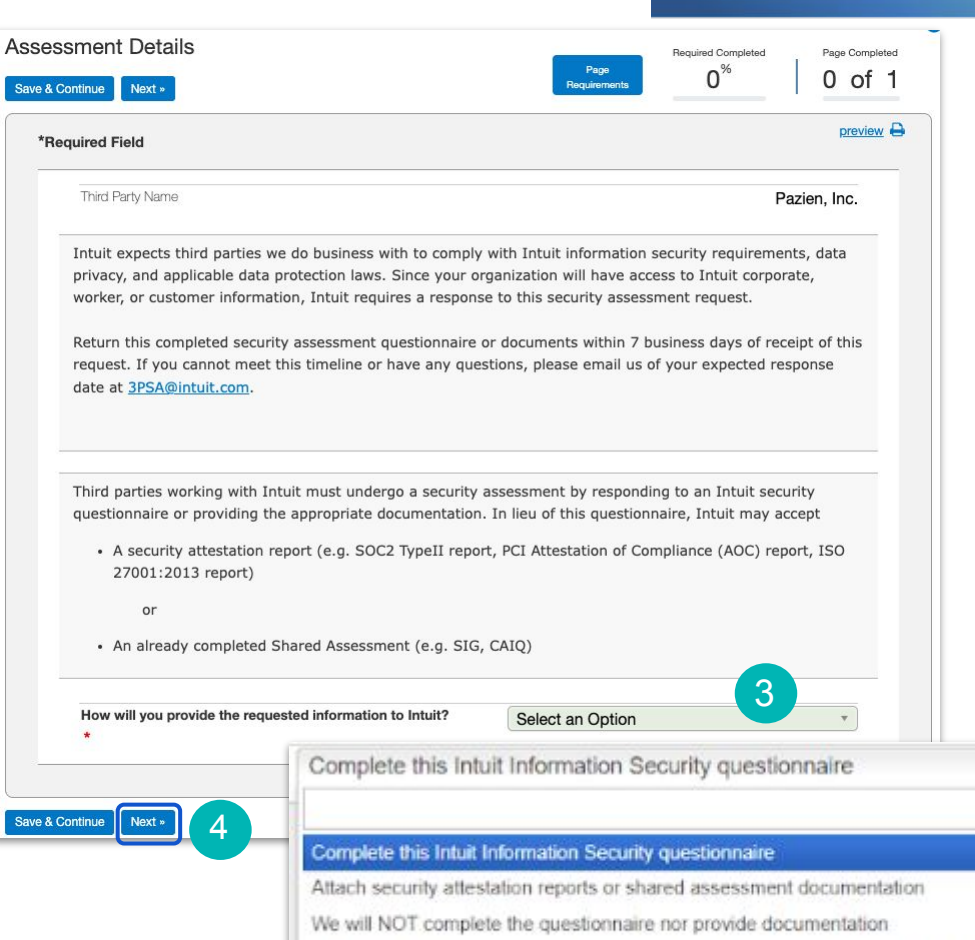

We are not sharing or accessing Intuit data. This questionnaire does not apply ?

**Step 5:** Complete the **Service Overview** section of the assessment

**Note:** Throughout this assessment, the responses you give may trigger additional responses you give may trigger additional the sponses you give may trigger additional

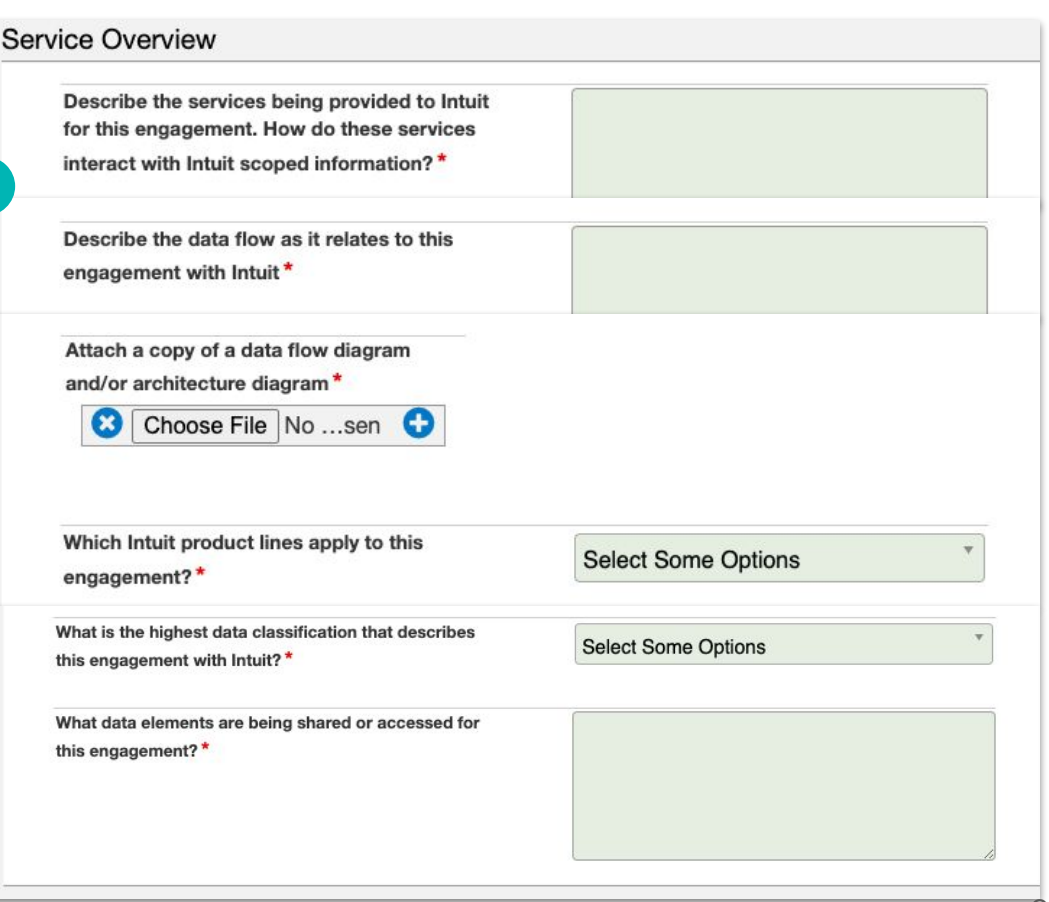

**Step 6:** Complete the **Hosted Data Service** section of the assessment

**Step 7:** Complete the **Segregation**  section of the assessment

**Step 8:** Click **Next** to continue

**Note:** At any point you can click **Save & Continue** in case you need to leave the assessment and come back to it later

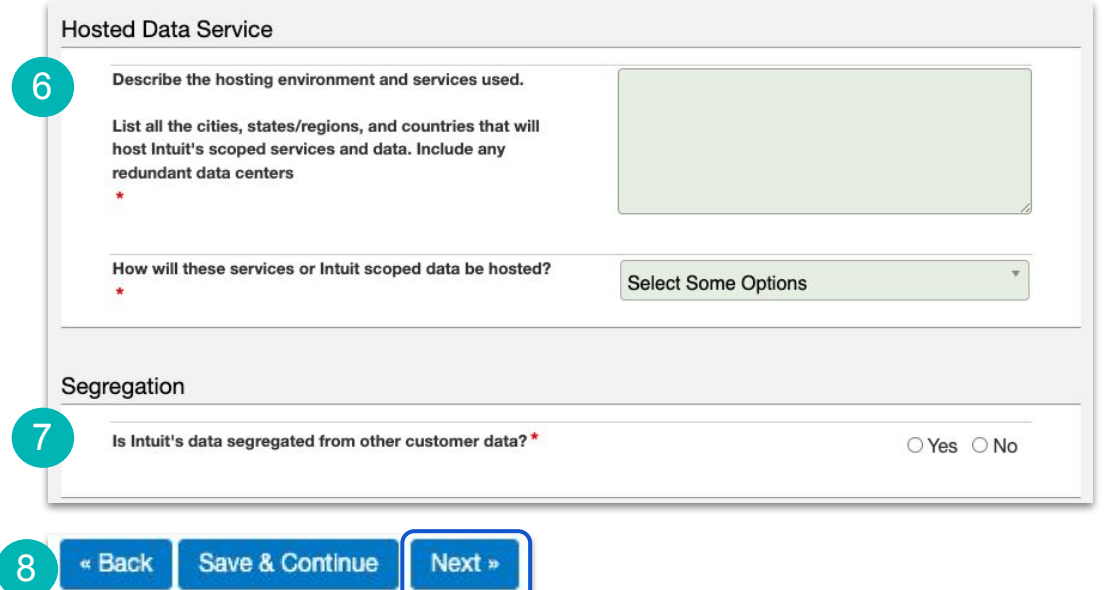

#### **Step 9:** Complete the **Asset Management** section of the assessment

**Note:** Throughout this assessment, the responses you give may trigger additional questions to appear

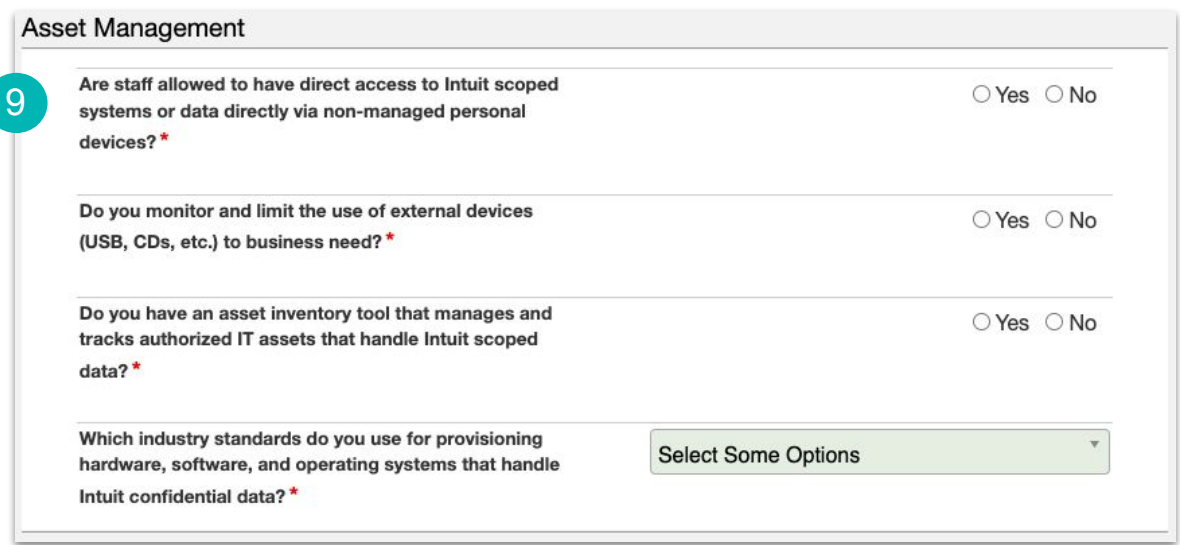

#### **Step 10:** Complete the **Risk Management** section of the assessment

**Step 11: Click Next** to continue

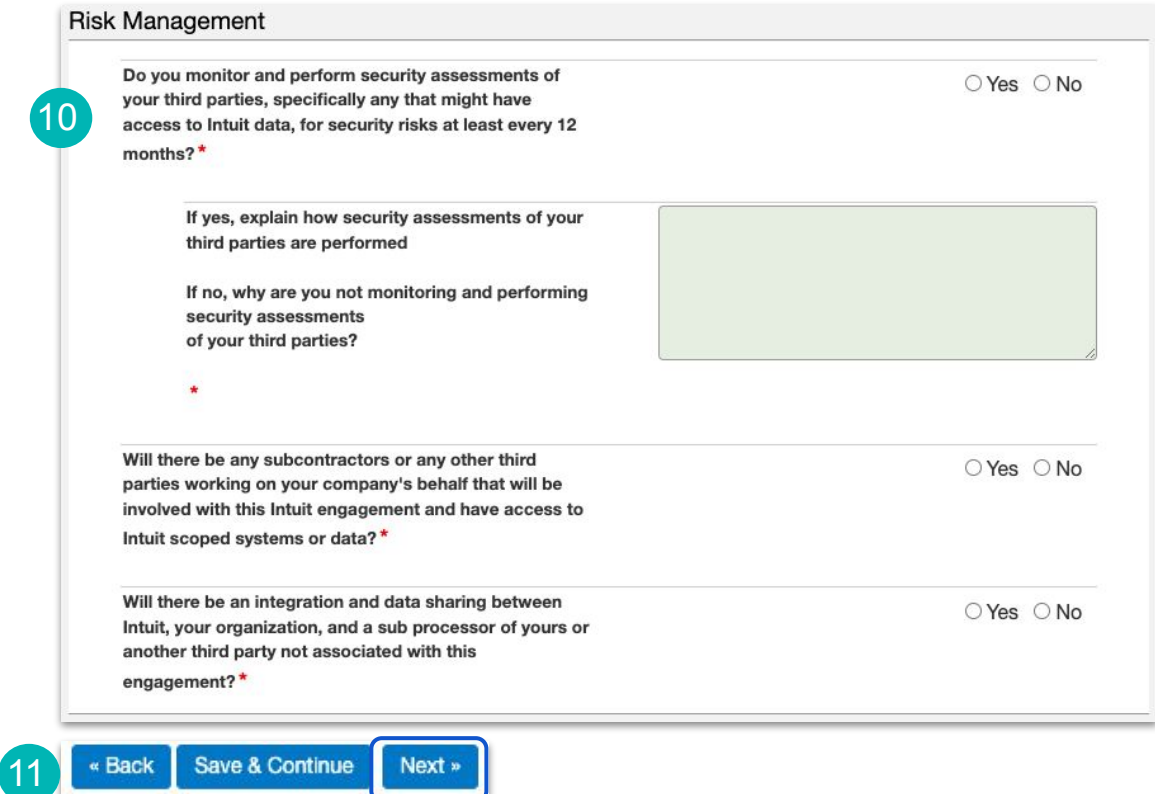

#### **Step 12:** Complete the **Encryption** section of the assessment

**Note:** For more information about about the words in blue, you an hover over them and a tips pop up will appear

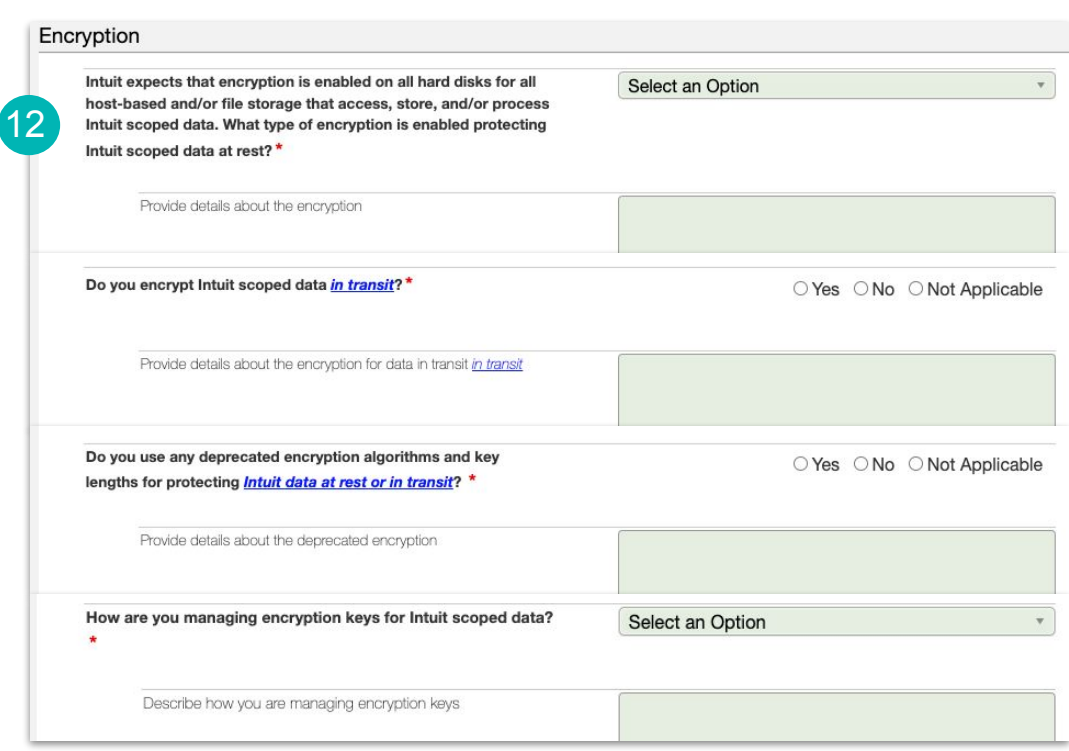

#### **Step 13:** Complete the **Business Continuity**  section of the assessment

**Step 14:** Complete the **Data Storage** section of the assessment

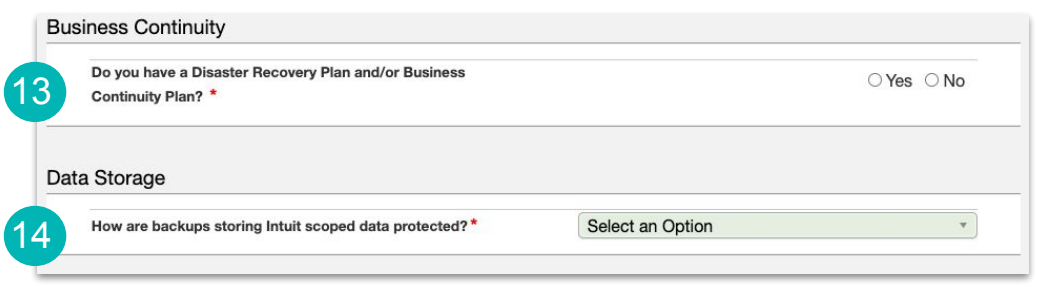

#### **Step 15:** Complete the **Access Management**  section of the assessment

**Step 16:** Click **Next** to continue

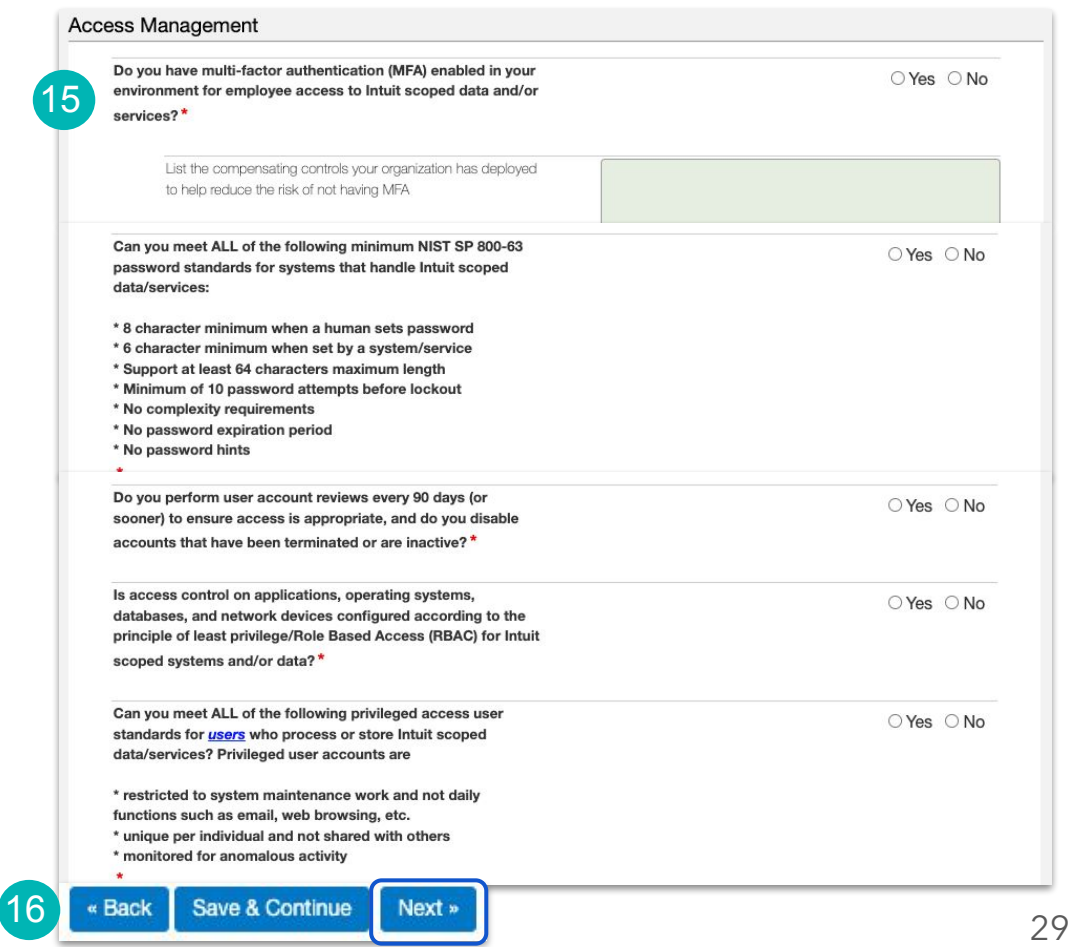

#### **Step 17:** Complete the **Network Security** section of the assessment

#### **Step 18:** Complete the **Hosted Based Security** section of the assessment

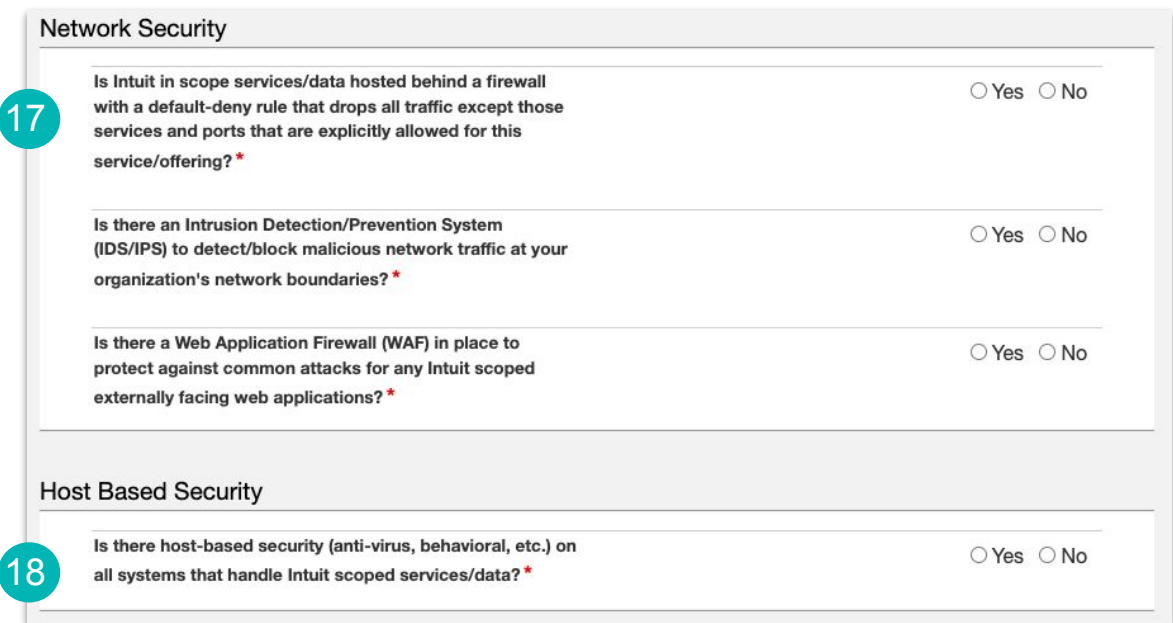

#### **Step 19:** Complete the **Logging and Monitoring** section of the assessment

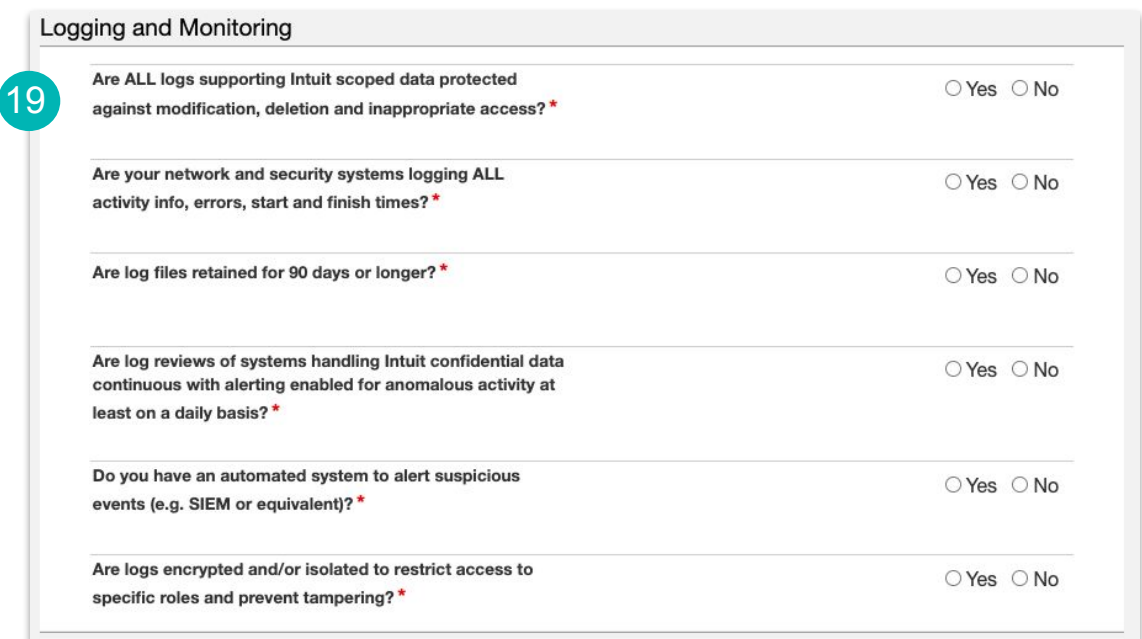

#### **Step 20:** Complete the **Vulnerability Management** section of the assessment

**Step 21:** Click **Next** to continue

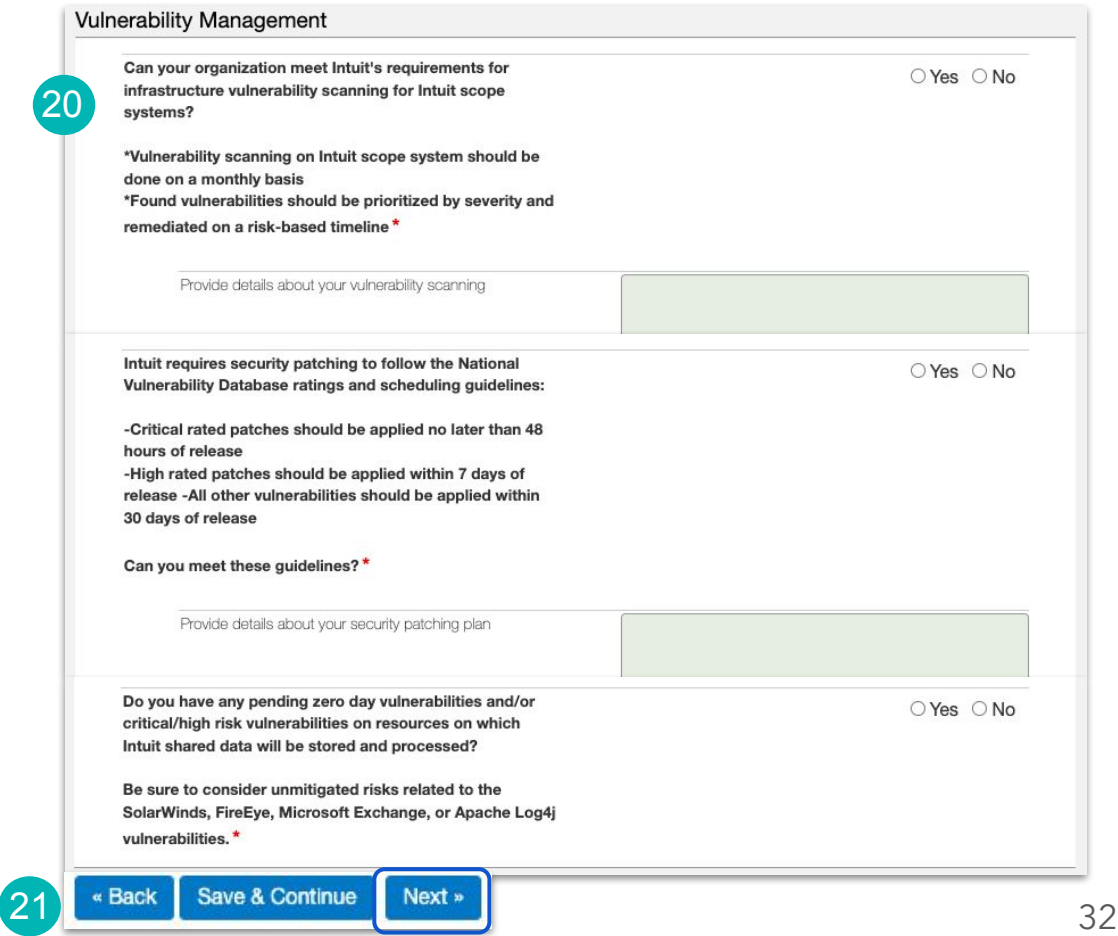

**Step 22:** Complete the **Incident Management** section of the assessment

**Step 23:** Complete the **Change Management** section of the assessment

**Step 24:** Complete the **Security Awareness**  section of the assessment

**Step 25:** Complete the **Human Resource**  section of the assessment

**Step 26:** Click **Next** to continue

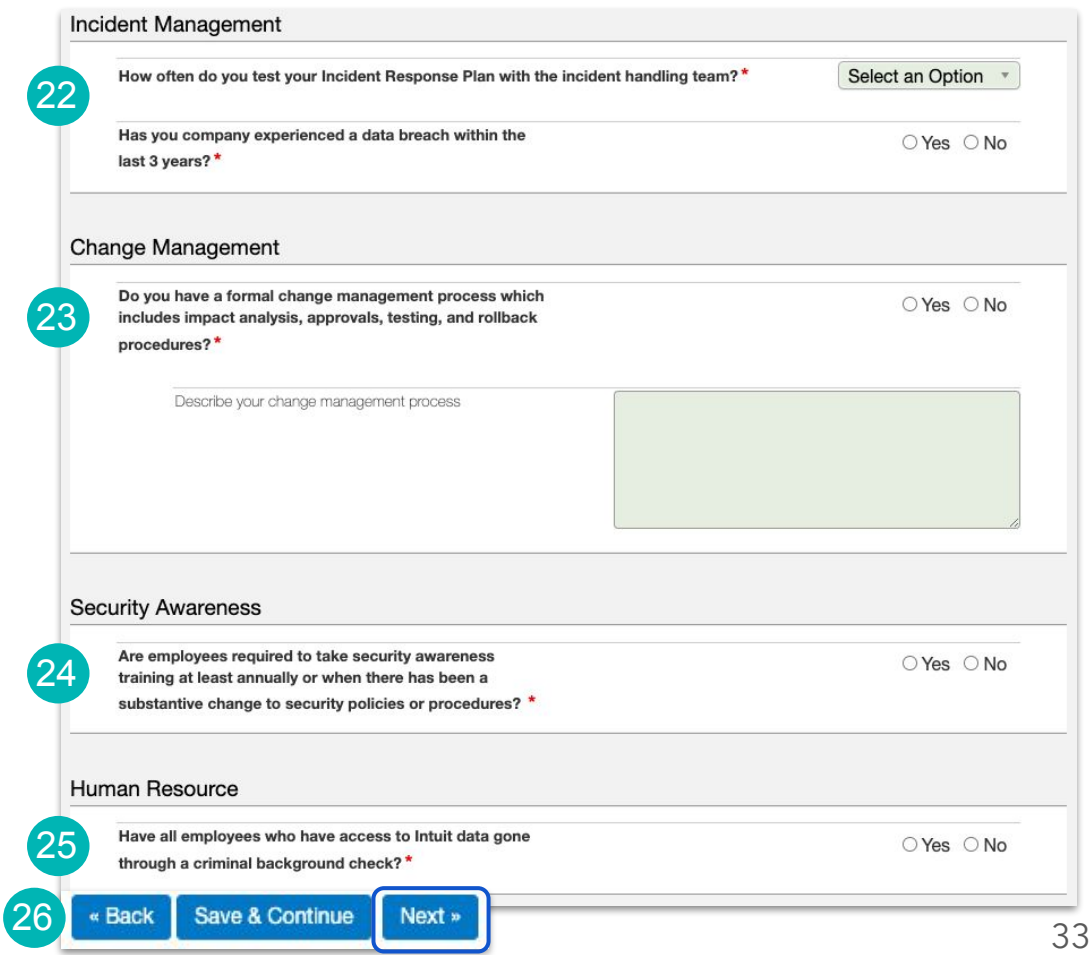

### **Step 27:** Complete the **Software**

**Development** section of the assessment

**Step 28:** Add any **Closing Comments**

**Step 29:** Click **Next** to continue

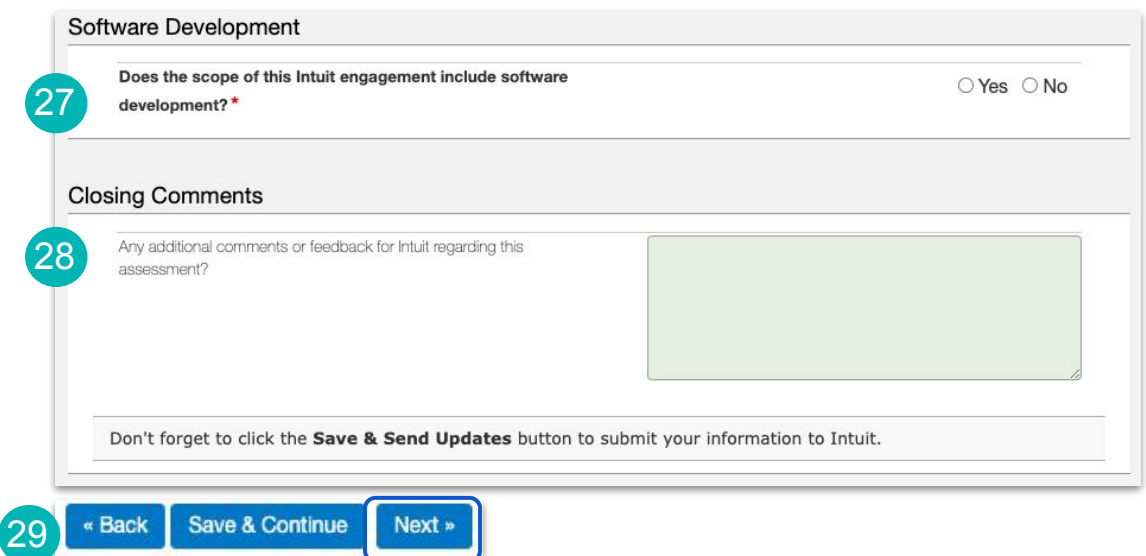

**Note:** Review the information that you have provided

If you need to make any changes, click the **Back** button

**Step 30:** When you are finished with the assessment, click **Save & Send Updates**

**Note:** The 3PSA team will review your assessment and contact you via email if they require any further information or once the assessment is accepted

(30

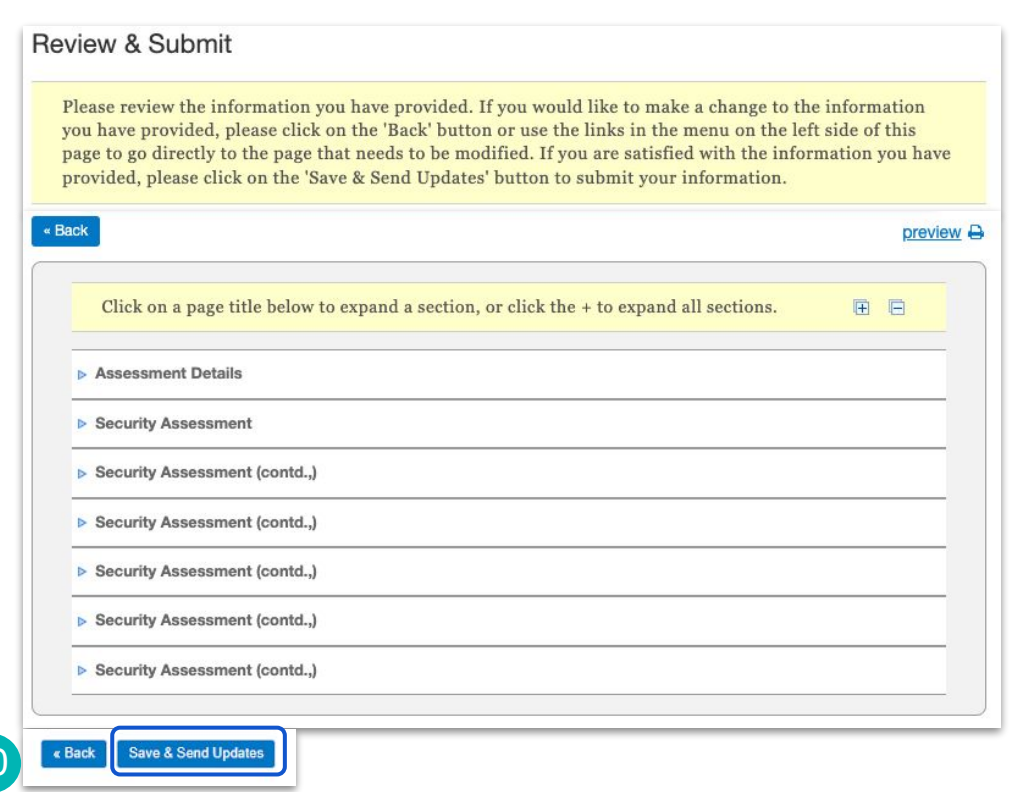

<span id="page-35-0"></span>INTUIT V turbotax op quickbooks 0 mint ck credit karma C mailchimp

# Aravo: How to Complete a Privacy Assessment

### Supplier Guide: How to Complete a Privacy Assessment in Aravo

This guide will provide Suppliers with step by step guidance on completing a 3rd Party Privacy Assessment (3PPA). A Privacy Assessment is necessary because your organization will have access to transmit, process or store Intuit corporate, Intuit worker or Intuit customer information. **Note:** you may also receive a Privacy Assessment in addition to this Security Assessment. These are two distinct assessments and both should be completed if requested.

**Step 1:** You should have received an email from a member of our Privacy team with the subject line, **[Action Required] Intuit Third Party Privacy Assessment [Privacy Assessment xxxxxxxx]**, open the email

**Note:** If you are not the correct person within your organization to complete the Privacy Assessment, you can forward the email to the correct individual

#### **Step 2**: Click the link to **Complete the Privacy Assessment Here**

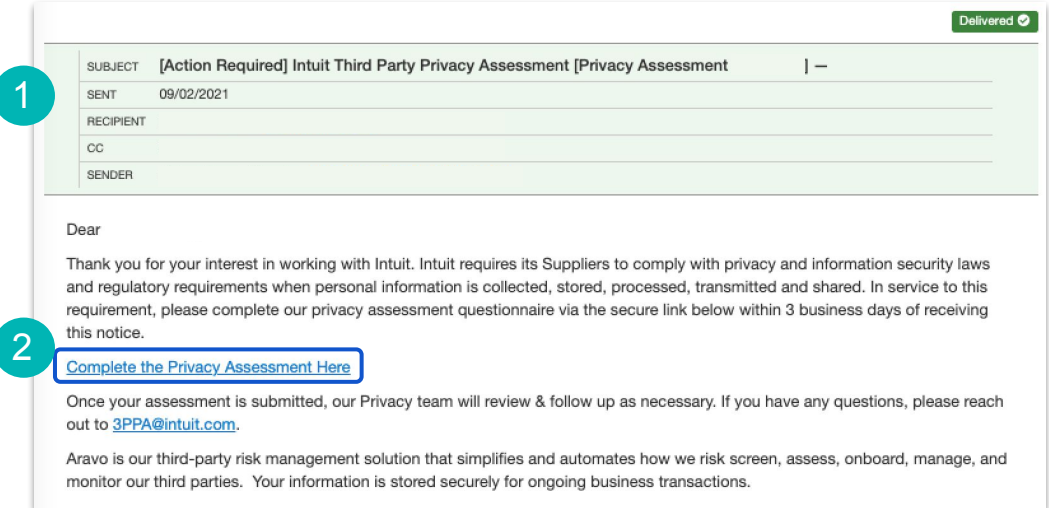

**Note:** As part of this assessment you will be required to provide information in the following sections:

- Your Organization's Role
- Data Delete and Access (if applicable)
- Privacy
- Purpose and Use
- **Policy**
- Reporting

**Note:** If you need support on the Privacy Assessment you can reach out to 3rd Party Privacy Assessment team at **[3PPA@intuit.com](mailto:3PPA@intuit.com)**

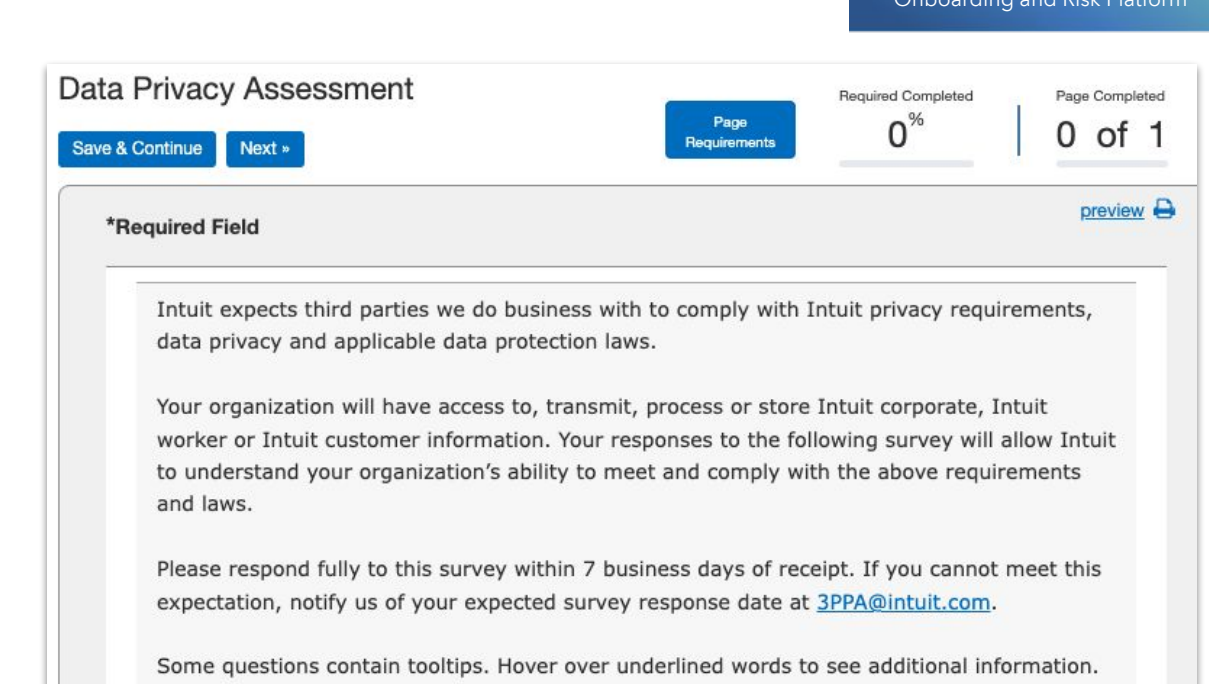

You can save and return to the form as often as you need by clicking on the Save and Continue button. When you are ready to submit this form, make sure you click Save and Send Updates button on the last page to send your responses to Intuit.

If you have any questions, please contact Intuit Privacy Team at 3PPA@intuit.com

**Step 3:** Begin the process by ensuring the **Primary Contact** is listed on the form

You can select the appropriate contact from the drop down list and click **Associate**

If the appropriate contact is not found in the drop down list, click **Add a new Contact** to include that person

**Note:** Once the contact is selected or added, be sure to include the **Type** as **Privacy**

#### **Privacy Contact**

Required: There must be one Privacy Contact assigned. The contact should be the appropriate person within your organization who can answer a privacy questionnaire. Select only one contact designed for Privacy.

- Select from the dropdown and click Associate. If the Contact Type does not include Privacy, select Actions > Edit in the table to update the contact OR
- Click the Add new contact and create a new contact with Type = Privacy Privacy Contact:

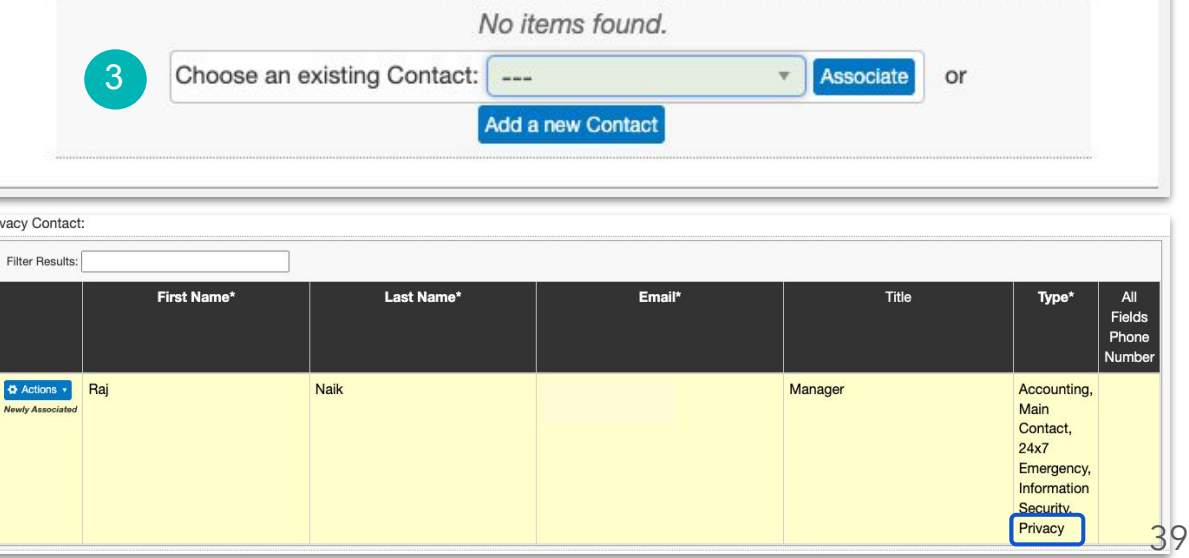

**Step 4:** Choose the category for your organization

#### **Step 5**: Click **Next**

**Note:** At any point you can click **Save & Continue** in case you need to leave the assessment and come back to it later

**Note:** The questions that follow in the assessment will depend on your answer to this initial question

In this case, we are showing the questions which appear for **Data Processor**

#### Your Organization's Role

5

The next set of questions will help to determine your company's obligations with respect to data subject rights requests under applicable privacy laws and regulations

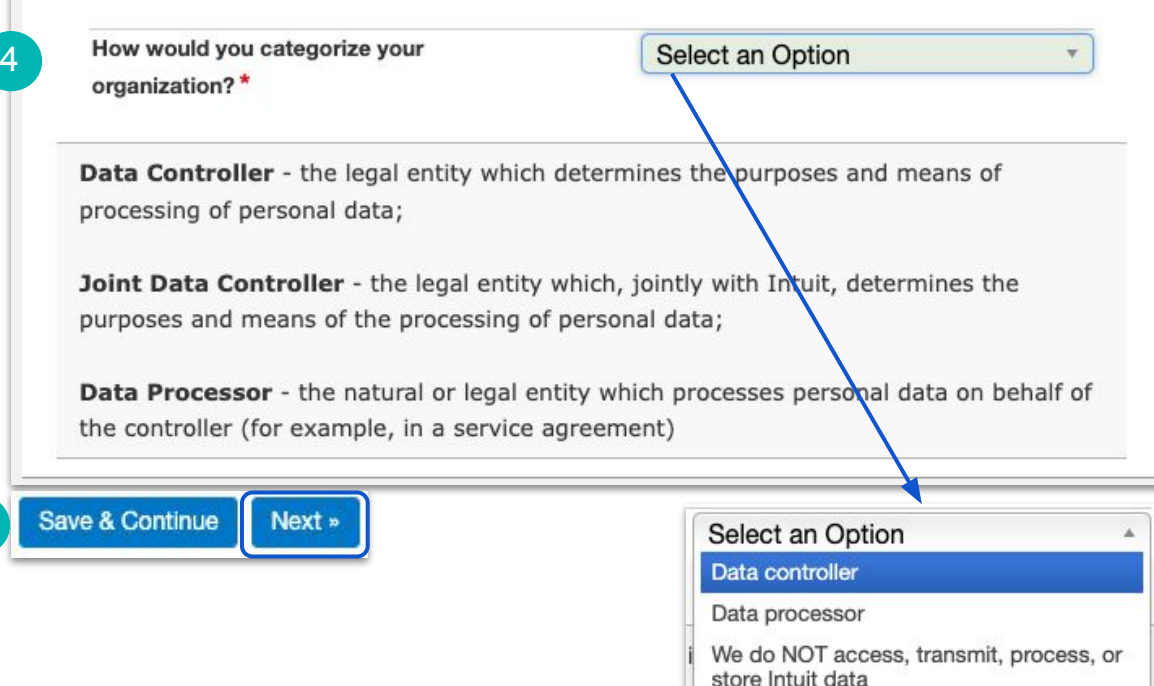

**Note:** Throughout this assessment, the responses you give may trigger additional questions to appear

In this example, we are showing the questions which appear for **Data Processor**

Complete all required questions in the Organization section

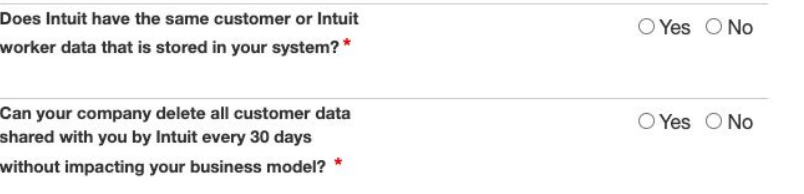

- De-identified means information that has had enough Personal Information removed or obscured such that the remaining information does not identify an individual, and there is no reasonable basis to believe that the recipient of the information can use it to identify an individual.
- Aggregated means information from or pertaining to a group of people that has been altered or manipulated so that there is no reasonable basis for the recipient of the information to discern the specific identity or response of any person from which the data was obtained or to whom it pertains.

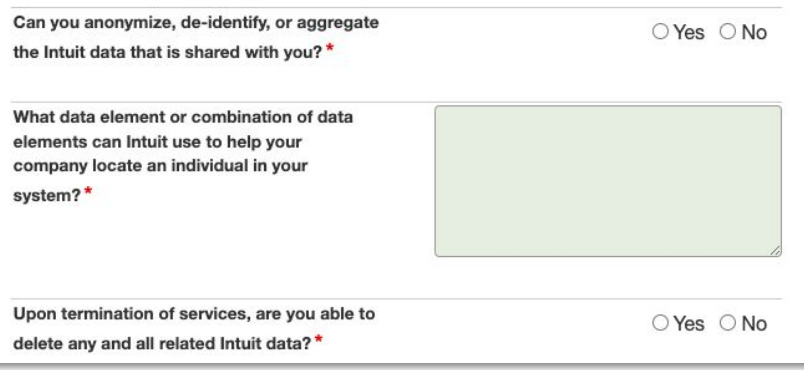

**Step 6**: If applicable, complete the **Data Delete and Access** section (only required for Data Processors)

**Note:** For the **Data Inventory Attachment**, please use the link mentioned to download the template first, and then once completed upload the file

It is important within the Data Inventory to **specify who is the custodian of the data elements** in case we need to request access or deletion of certain elements.

**Step 7**: Click **Next**

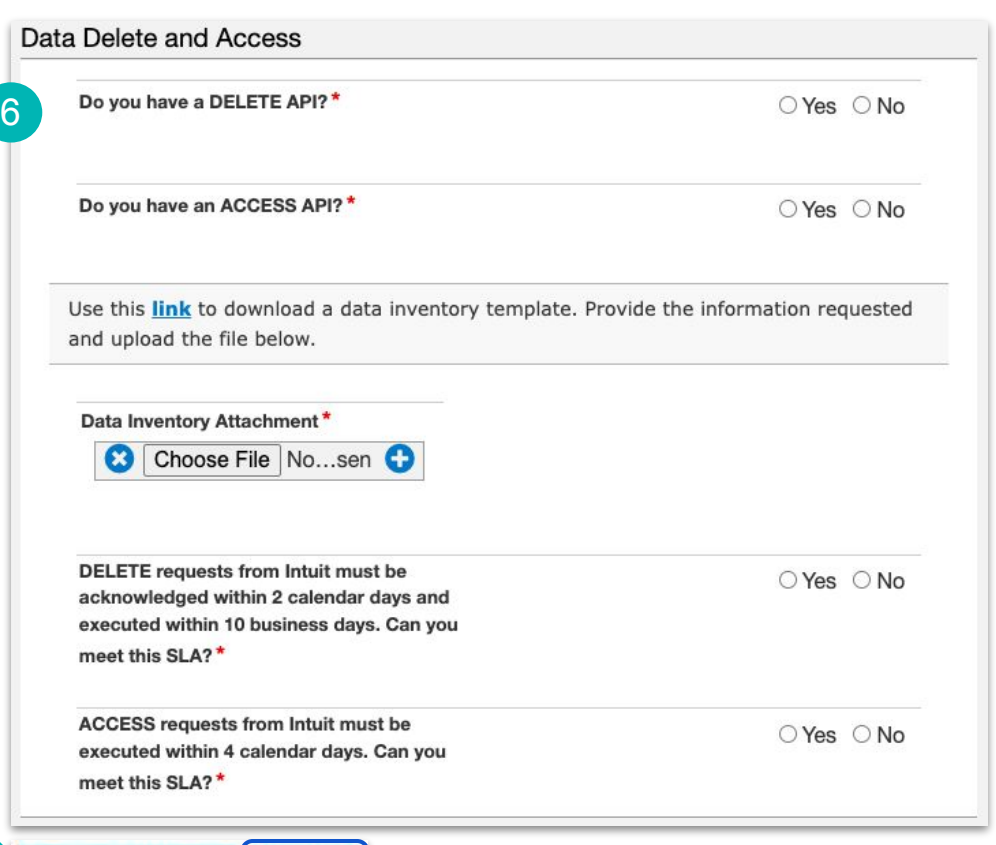

#### **Step 8**: Complete the **Privacy** section

**Note:** For more information about about the words in blue, you an hover over them and a tips pop up will appear

**Step 9:** Complete the **Purpose and Use** section

**Step 10**: Click **Next**

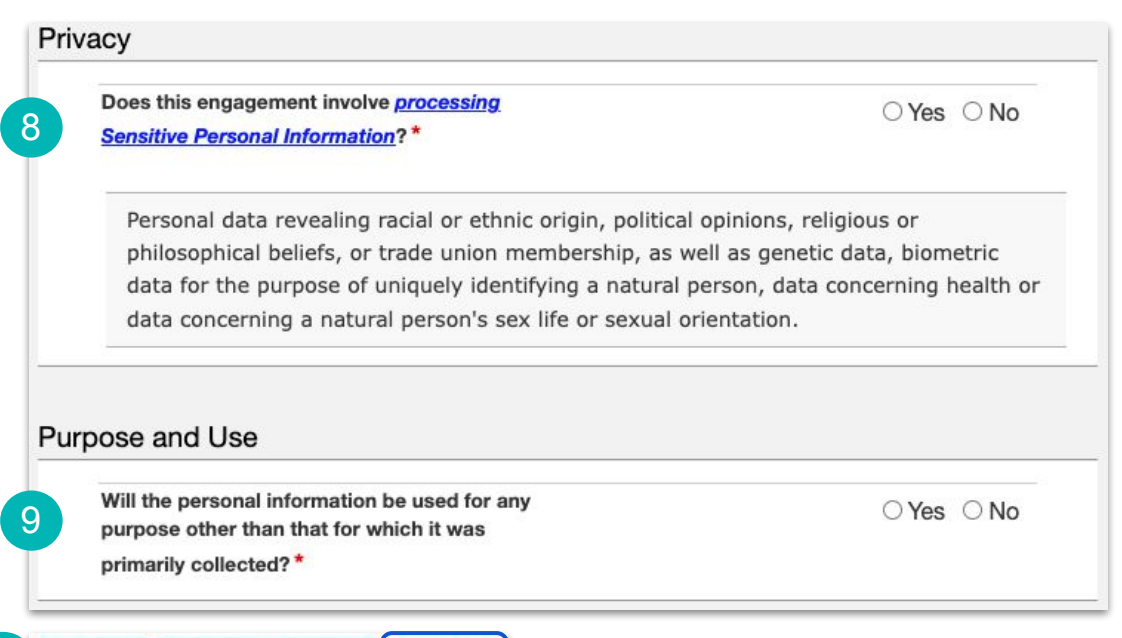

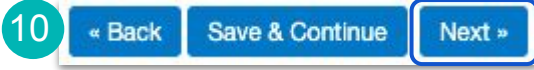

#### **Step 11**: Complete the **Policy** section

**Note:** For more information about about the words in blue, you can hover over them and a tips pop up will appear

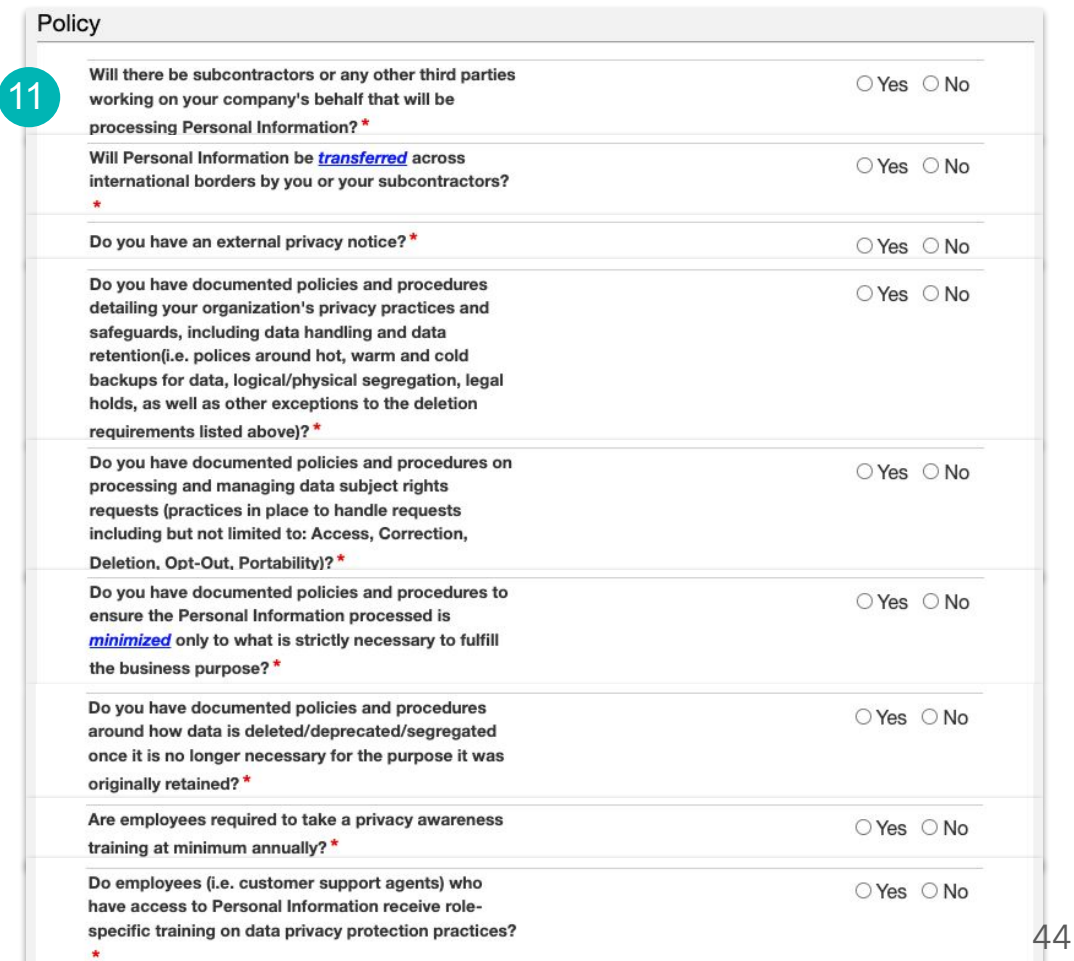

#### **Step 12**: Complete the **Reporting**  section

**Step 13: Click Next** 

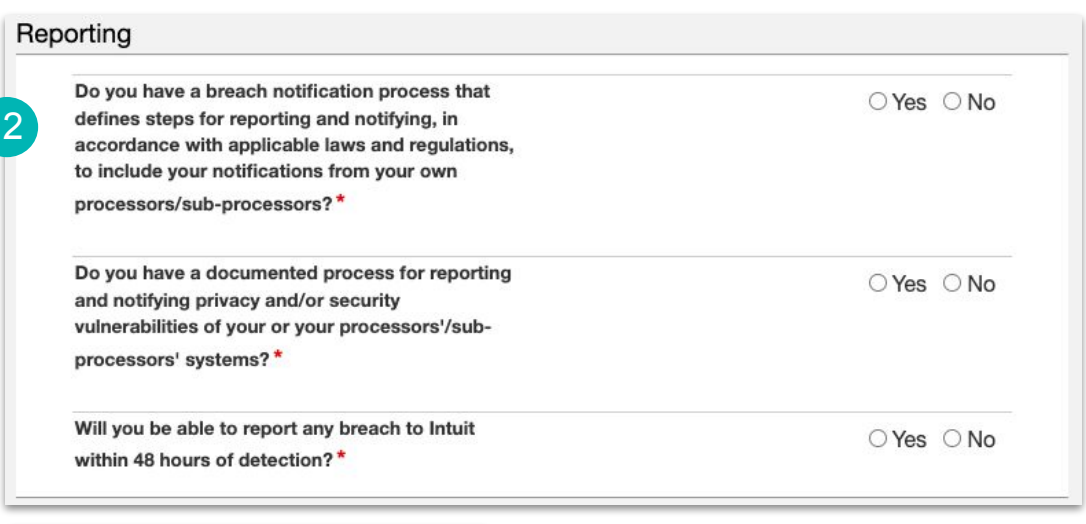

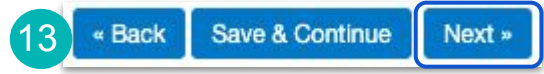

**Note:** If you need to go back and change any of your responses, click **Back**

**Step 14:** When you are ready to submit, click **Save & Send Updates**

**Note:** The 3PPA team will review your assessment and contact you via email if they require any further information or once the assessment is accepted

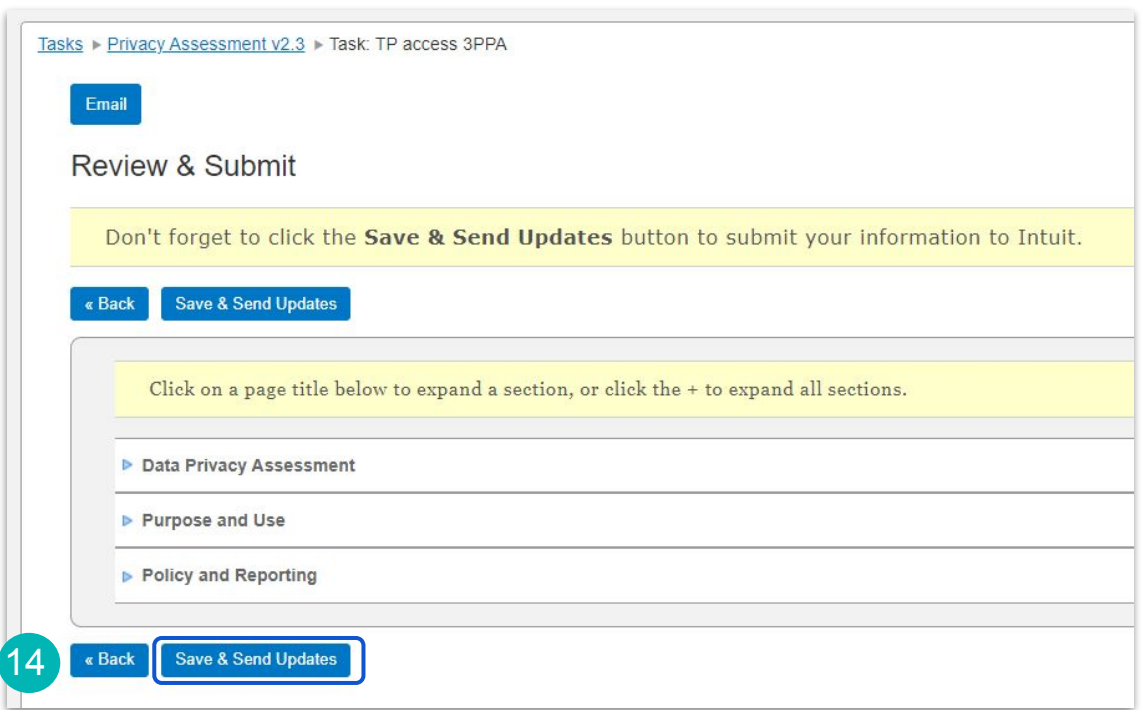

### <span id="page-46-0"></span>**Additional support**

For additional questions and reference guides, visit our [Supplier Programs page](https://www.intuit.com/company/supplier-programs/)

You can also reach out to us at [SupplierConnect@Intuit.com](mailto:SupplierConnect@Intuit.com)